# **AFO 156 - Overview of locked authorities**

## **156.1 Introduction**

When you open a record the database copy of that record is automatically locked. Other users can open the record in read-only mode, but cannot make changes.

- The database copy of your record remains locked for as long as you are editing the record.
- The database copy of your record is only unlocked when you have saved and closed the record.

#### **Notes**

Occasionally, a record will remain locked even though the record has been saved and closed.

Why is a database record locked?

- Database records are locked to prevent more than one person from working on the same record at the same time.
- Database record locking is a safety feature that protects your record database from damage.

## **156.2 Overview of locked records**

Use this AFO to view and unlock authority records that were left locked after being closed. An overview screen will be displayed:

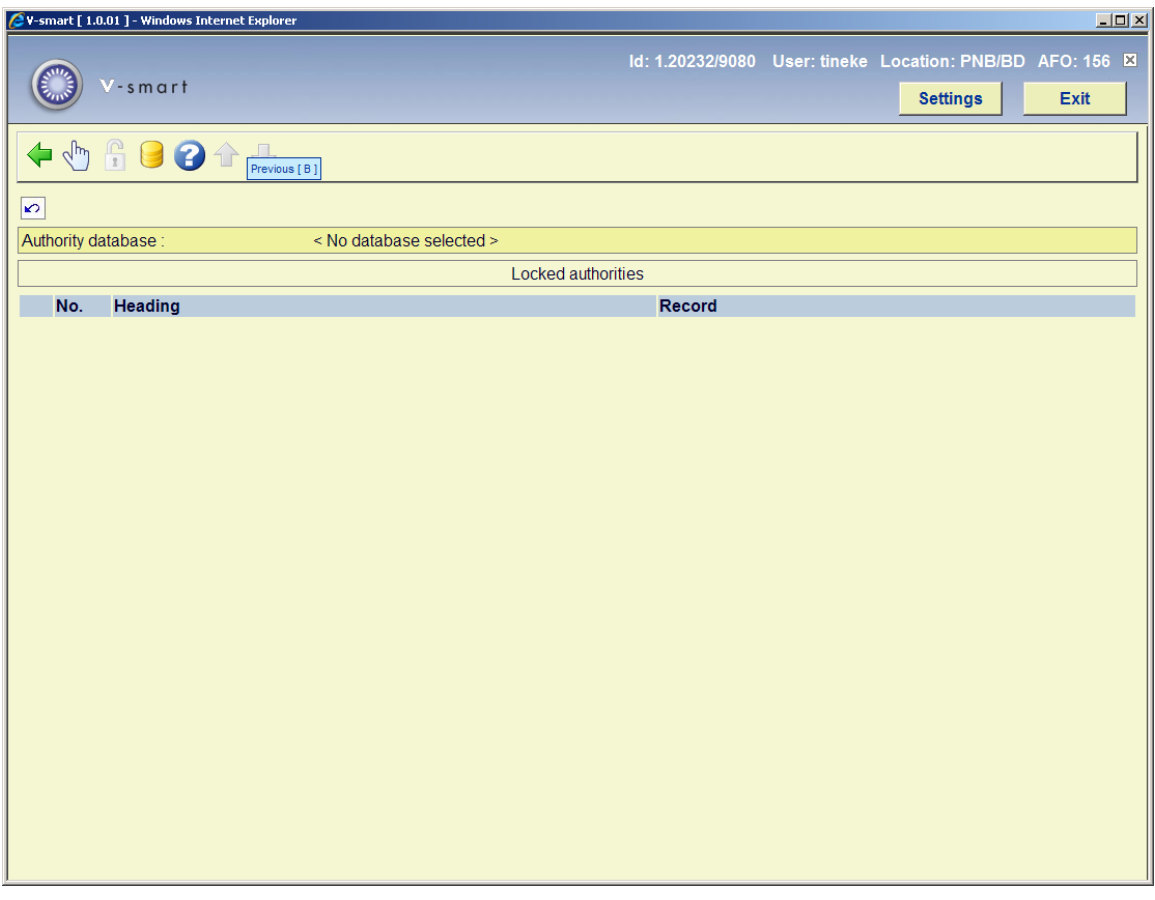

### **Options on the screen**

**Select a database**: In the Database field, click the drop down arrow to select the database where you want to unlock a locked authority record. Then click **OK**. The window is closed and a list of the locked authority records from your selected database is displayed. You must always do this first.

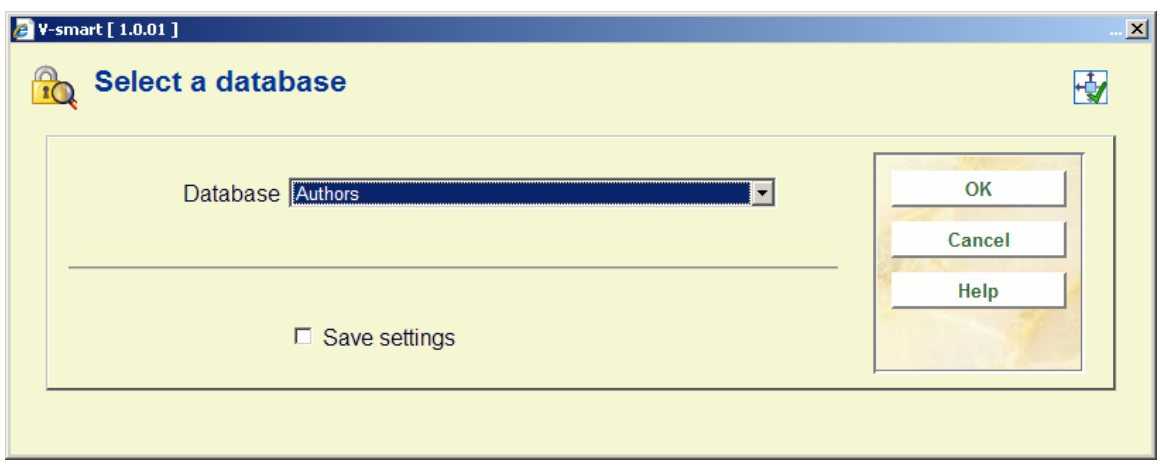

**Unlock the selected authority (+)**: Highlight the authority record that you want to unlock and choose this option. You will be asked to confirm that you want to unlock the selected authority.

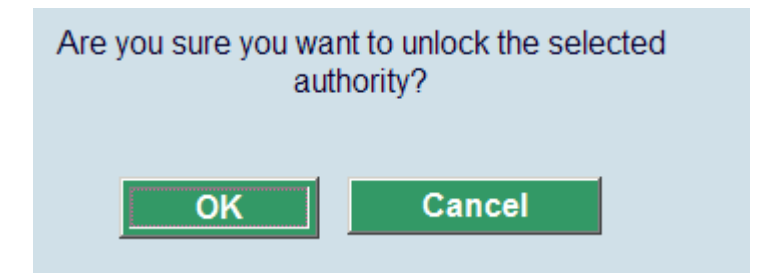

Click **OK**. The window is closed, the record is unlocked and removed from the screen listing.

**Specify an authority (to unlock)**: This allows you to choose a specific record that is not necessarily in the screen listing.

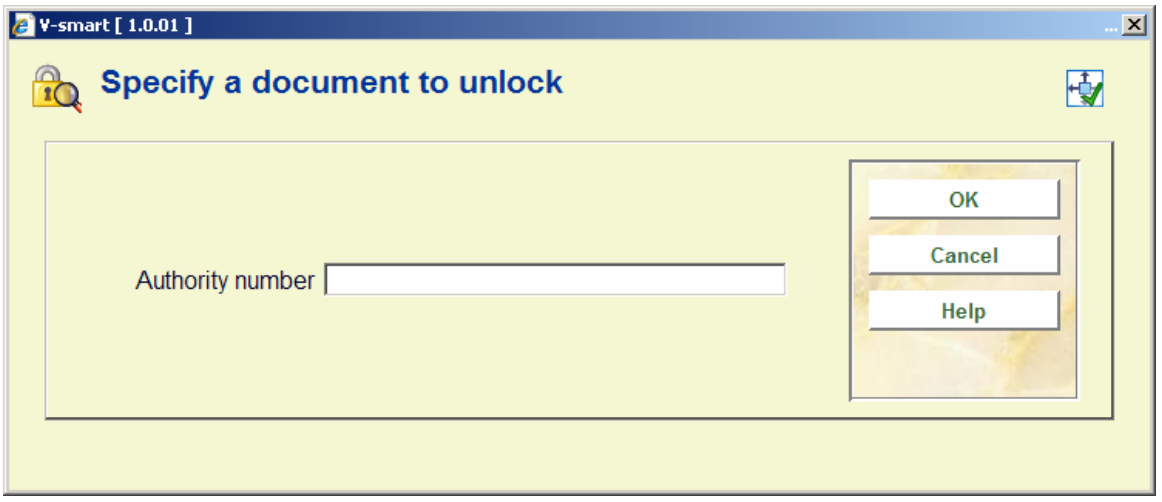

### • **Document control - Change History**

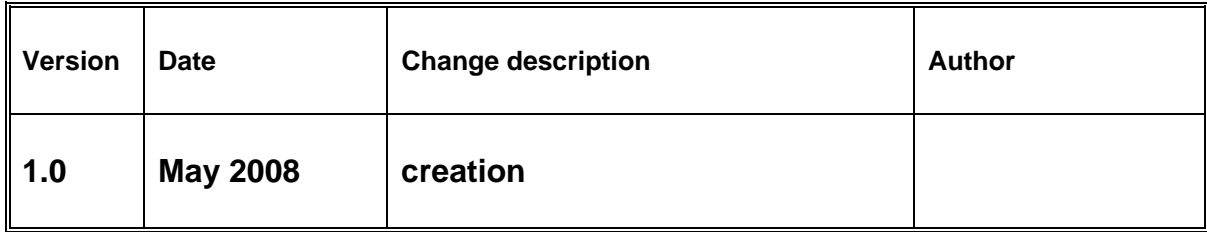